## **Overview**

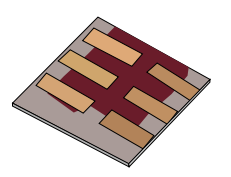

•What is gpvdm/theoretical overview?

•Installing gpvdm

•Running simple simulations

- •Your first gpvdm simulation
- •Changing electrical parameters

•Optical simulations and the materials database

•Perovskite solar cells and time domain simulations

•OFET simulations and finite difference meshing.

#### •**The position of carriers in energy space and dumping to disk.**

•Meshing and dumping

# Meshing and dumping

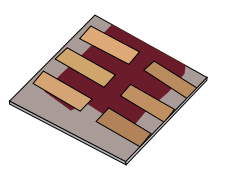

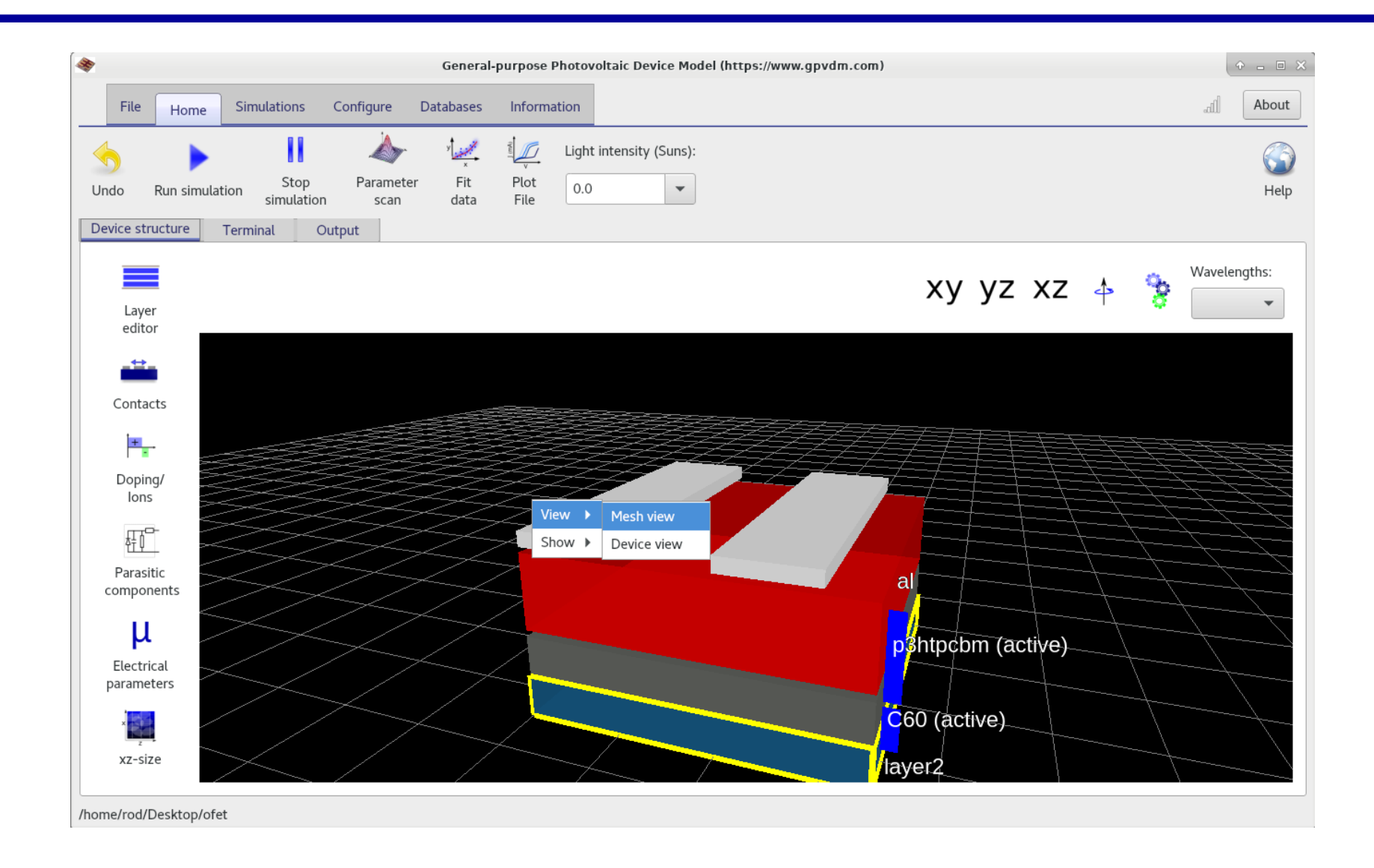

# Now you should be able to see the electrical finite difference mesh

![](_page_2_Picture_1.jpeg)

![](_page_2_Figure_2.jpeg)

•*On* a mesh point click *'Set/Unset energy slice dump'* this will turn on dumping of the trap population at a given mesh point.

•Click '**Set/Unset verbose electrical solver dumping**', this will *turn off* the outputting files like Ec.dat, Ev.dat, Fn.dat etc…

•Click on another mesh point and select '**Set/Unset dumping 1D slice**', this will turn on the dumping of the trap population across the device.

# Your window should now look like this...

![](_page_3_Picture_1.jpeg)

![](_page_3_Figure_2.jpeg)

•We have turned off dumping of Ec.dat, Ev.dat etc…., and are going to be dumping the distribution of trap states along the blue line, and at the green point.

https://www.gpvdm.com

![](_page_4_Picture_1.jpeg)

![](_page_4_Picture_2.jpeg)

### •From the *output tab* open the snapshot window.

![](_page_4_Figure_4.jpeg)

•Then make sure npt\_map.dat is selected this is a slice through the device in position/energy space. Along the blue dots below.

![](_page_4_Figure_6.jpeg)

https://www.gpvdm.com

# Select energy slice nt.dat, to show the trap population at a given point.

![](_page_5_Picture_1.jpeg)

![](_page_5_Figure_2.jpeg)

•You can step through the simulation as a function of time/voltage.

![](_page_5_Figure_4.jpeg)

https://www.gpvdm.com

# You can turn on/off other output files through configure→configure→output files

![](_page_6_Picture_1.jpeg)

![](_page_6_Picture_12.jpeg)